附件 1

## "一网通办"网站申报一次性经济补贴操作办法

1.考生登录"一网通办"网站(https://zwdtuser.sh.gov.cn/), 在搜索栏中完整输入"对本市生源报考部分外省市高校录取考生一次 性经济补贴的发放"或关键字,可找到相应链接。

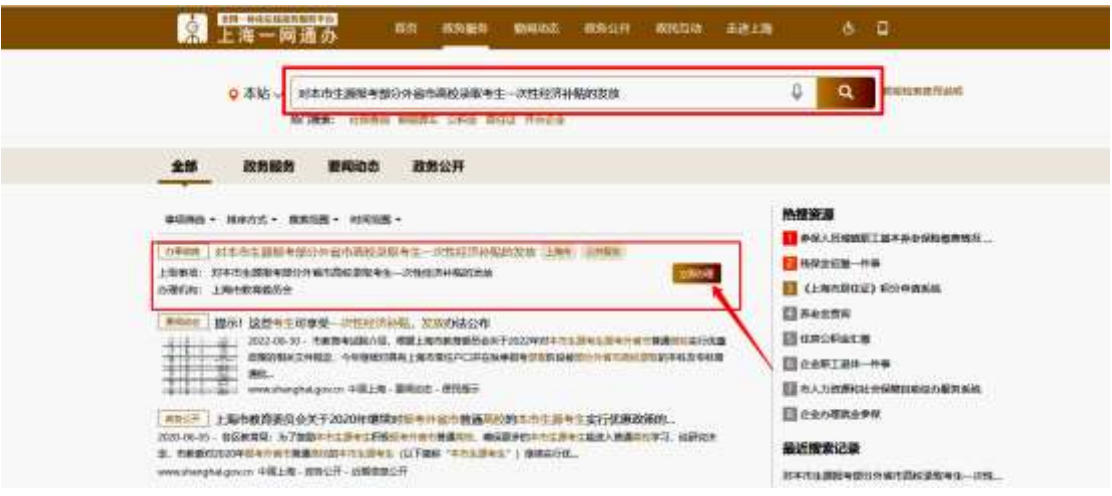

2.进入"报考外省市院校本市户籍考生补贴注意事项"页面, 请考生仔细阅读相关内容,了解补贴发放流程及提醒事项,然后点击 "我已阅收"进入下一页。

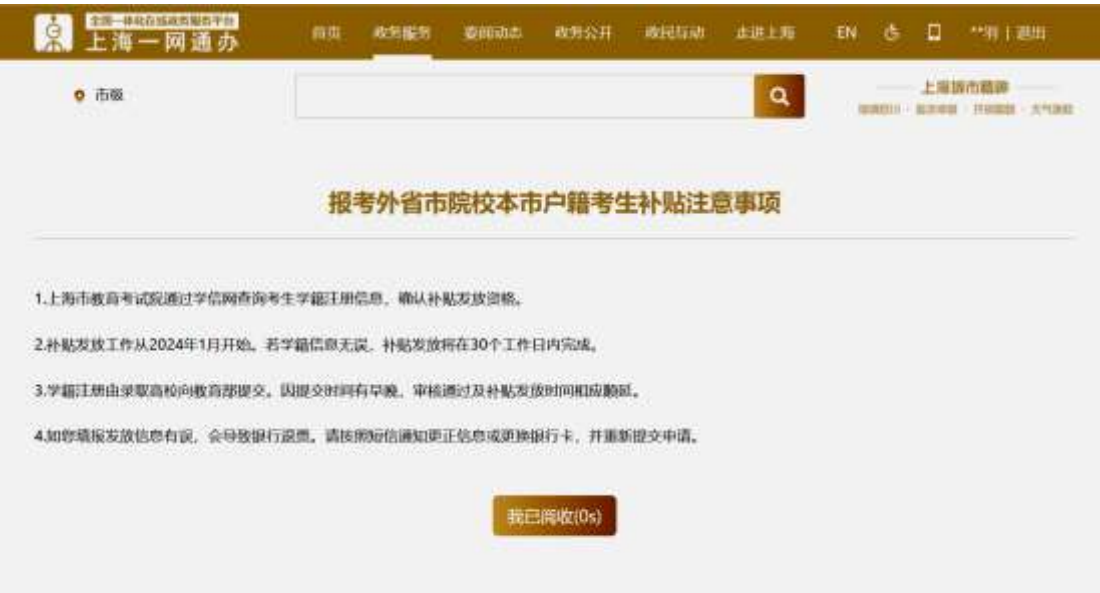

3.进入银行卡信息填写页面,请考生准确填写联系电话、开户行 名称、银行账号(注:必须使用上海开户的本人名下借记卡),然后 点击"提交"。

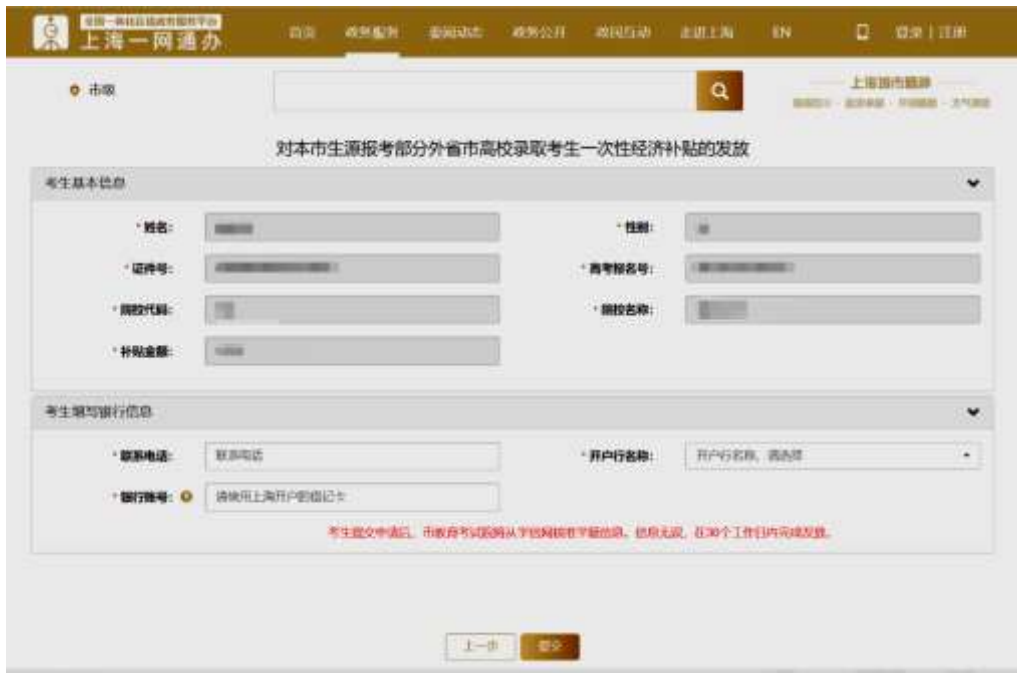

4. 在提交信息后,页面将显示"申报提交成功"字样,表示申报 已成功。考生后期可通过"一网通办"用户中心查询办理进度。

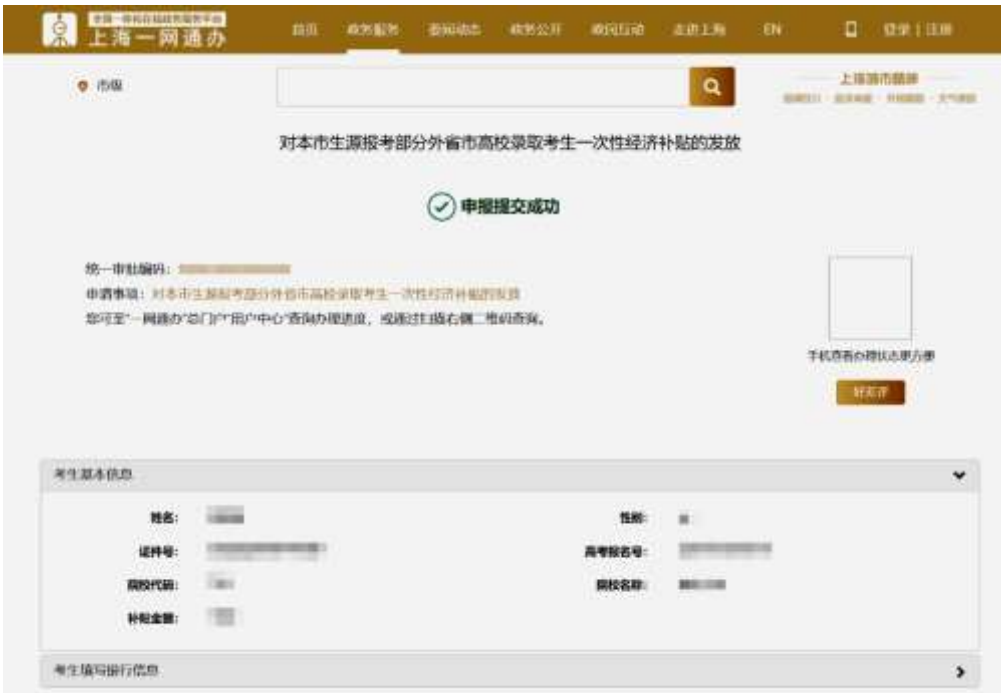

5.考生后期在查询办理进度时会显示以下几种情况:

(1)当显示如下页面时,说明考生所读高校暂未完成学籍信息 上报,请考生向就读高校咨询相关上报事宜。

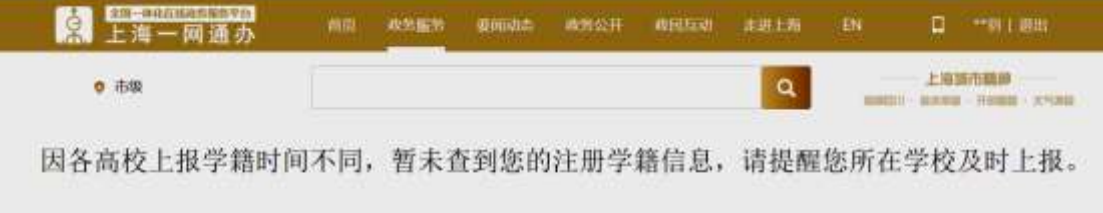

(2)当显示如下页面时,说明考生就读高校已上报考生学籍信 息,考试院正加紧审核考生申领资格,请耐心等待。

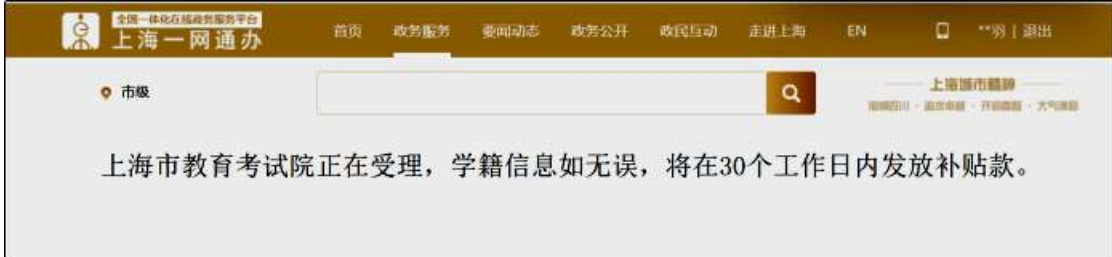

(3)当显示如下页面时,考生申领资格已审核通过,请通过查 询银行卡了解补贴款发放情况(30 个工作日内)。

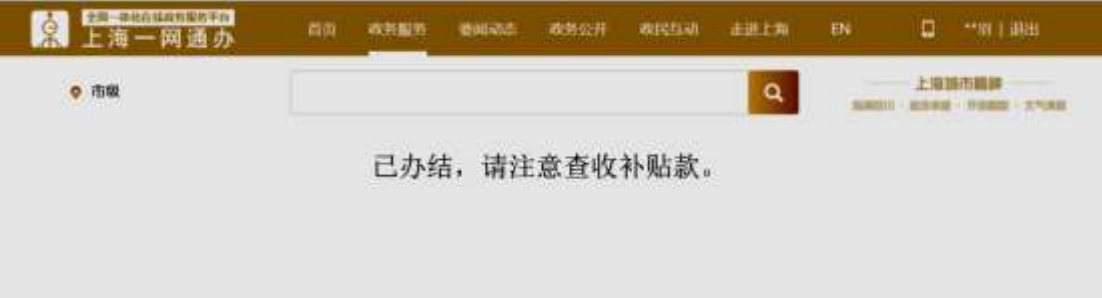

6.如因考生填写信息有误导致补贴款无法正常发放的,市教育 考试院将通过短信通知考生,考生需登录系统,重新提交申请。